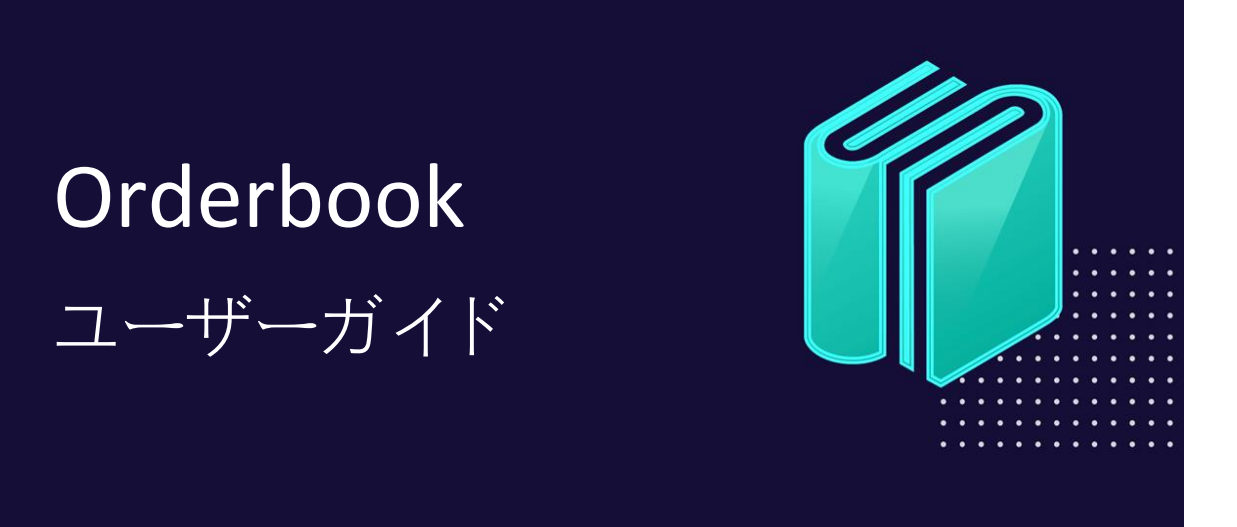

18/10/2021

## 目次

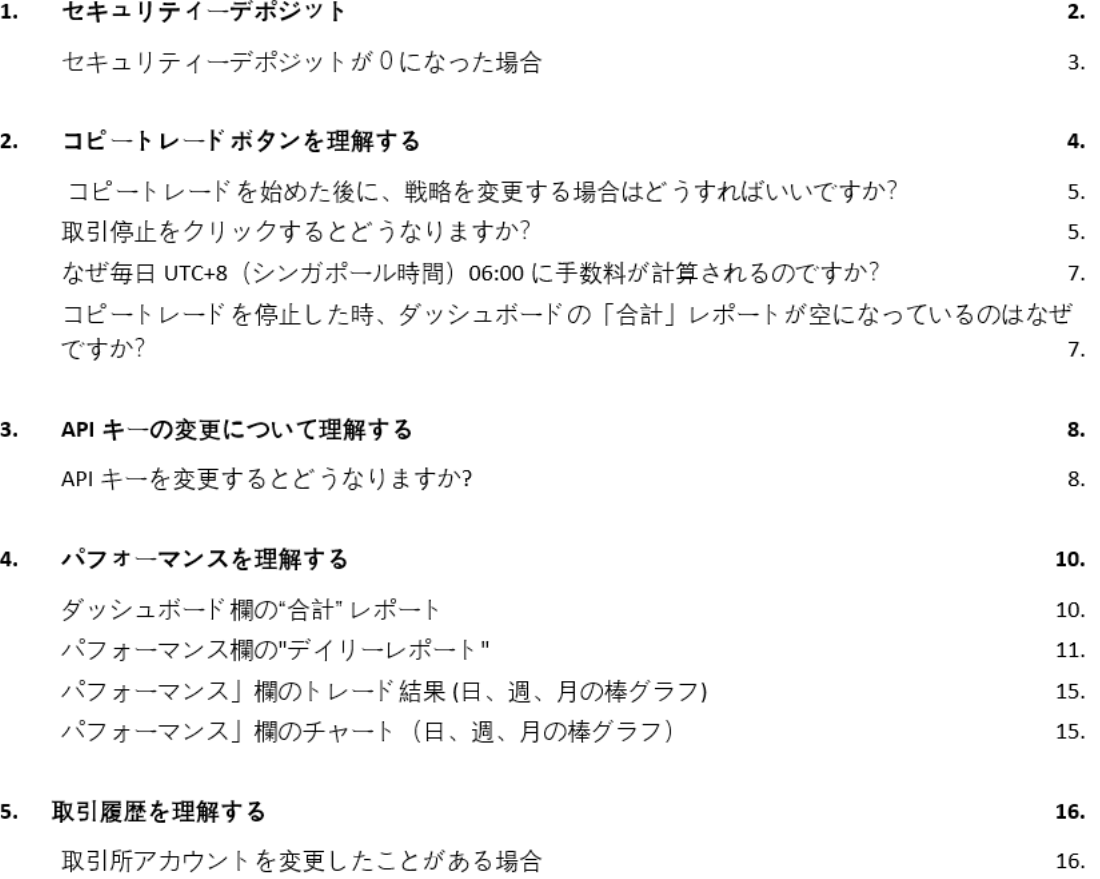

# **1. セキュリティーデポジット**

新規ユーザーの方は、コピートレードを開始する前に、最低 USDT1000 の初回入金が必要となりま す。「コピートレード」ボタンは、USDT1000の初回入金が行われるまで無効(グレー)になって おります。

追加入金の最低金額は USDT100 です。

セキュリティデポジットをトップアップするには、「**トップアップ**」ボタンをクリックして、セキュ リティデポジットウォレットの入金アドレスを取得してください。

**注意点として、現在は USDT-TRC20(Tron ネットワーク)しか受け付けていません。入金に選ん だネットワークと出金ネットワークが一致していることを確認してください。そうでない場合、資産 が失われ、返金されないことがあります。**

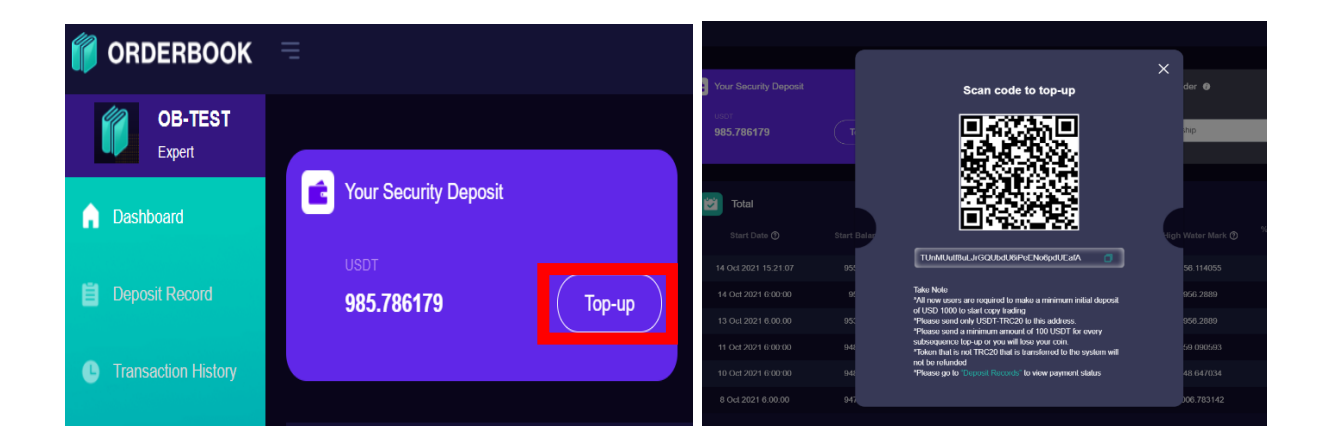

## **セキュリティーデポジットが0になった場合**

保証金が残高不足になると、コピートレードは自動停止され、赤いコピーボタンが表示されます。

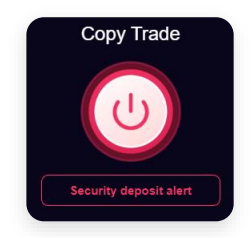

Orderbook は、停止した時間に応じて自動的に利益分配金の計算を行い、手数料を請求します。

また、「デイリーレポート」には「終了残高」が掲載され、表示される時刻はコピートレードが停止 した時刻が反映されます。これは、お客様がコピートレードを継続しないことを決定した場合に、 Orderbook が未払いの料金を「決済」するために行われます。 詳細は次項をご参照ください。

**コピートレードを再開するには、セキュリティデポジットを追加し、十分な残高があることを確認 し、赤いコピートレードボタンをクリックしてください。 黄色いボタンが表示されますが、これは 確認待ちの状態を示しています。**

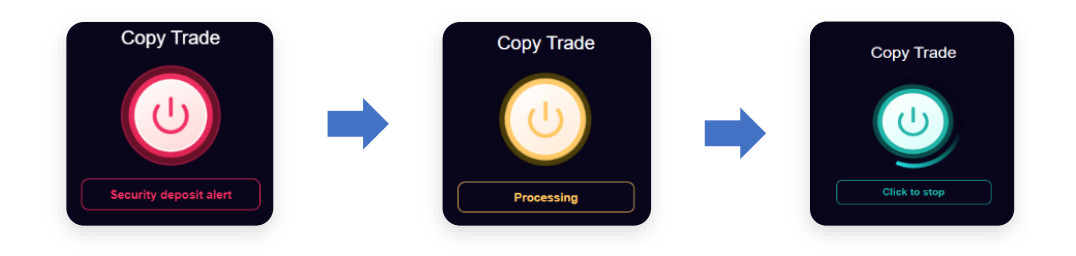

過去の取引にアクセスするには、"デポジット履歴"をクリックしてください。

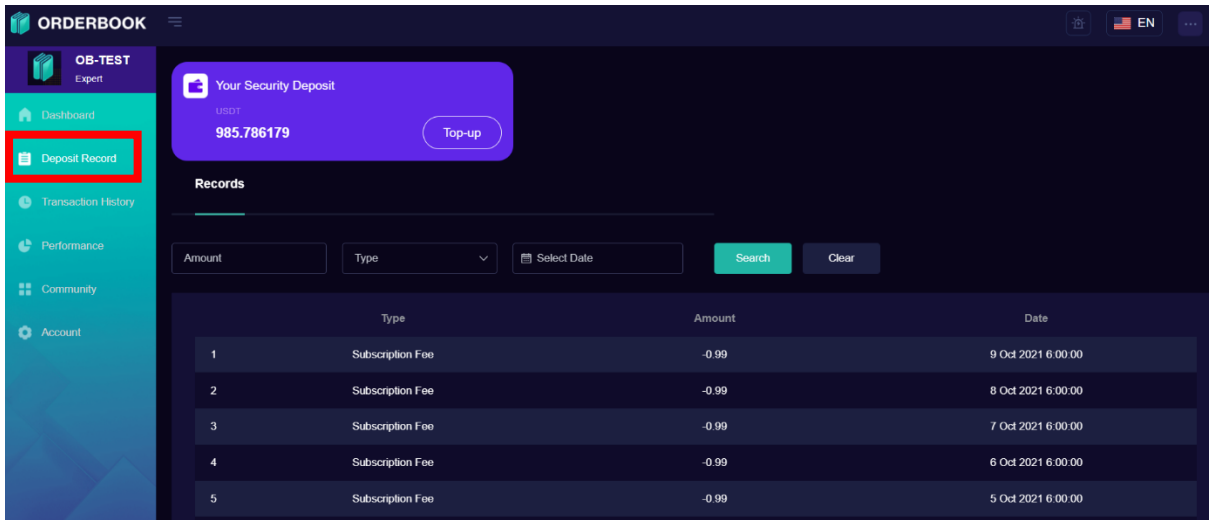

# **2. コピートレードボタンを理解する**

緑のボタンが表示されていることで、コピートレードが有効であることが確認できます。こ こでは、ボタンの色の違いについて説明します。

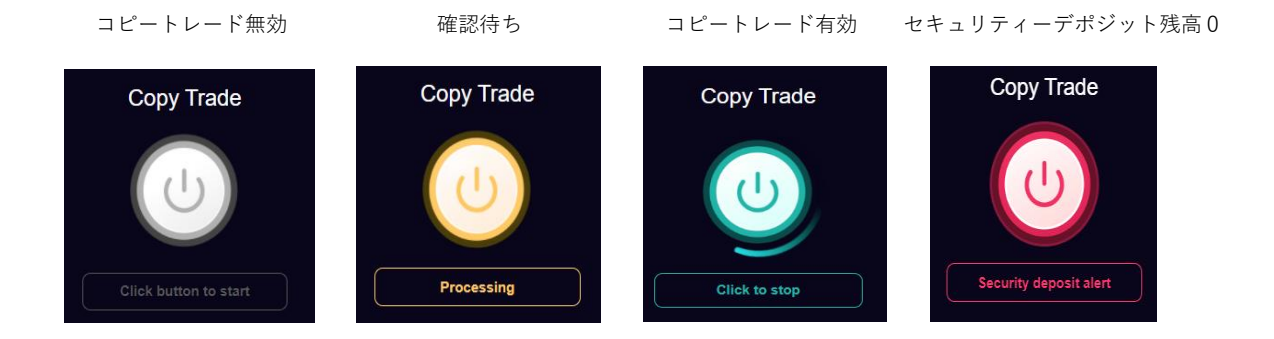

まず最初に、どのような戦略をとるかを選択する必要があります。

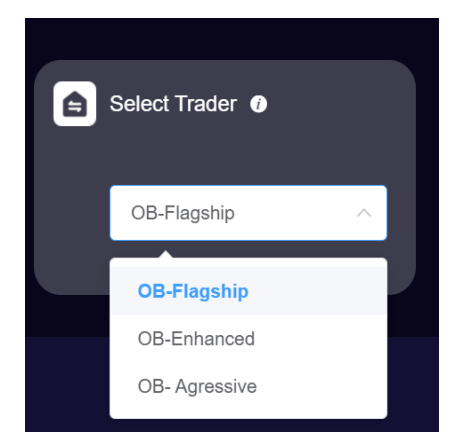

戦略を選択した後、コピートレードボタンをクリックすると黄色に変わります。 コピートレードを 開始する前に、システムがリスクパラメーターを計算するのをお待ちください。これには数時間から 24 時間かかることがあります。 ボタンが緑色になると、コピートレードが開始されます。

取引が開始されると、緑色のボタンが表示されます。

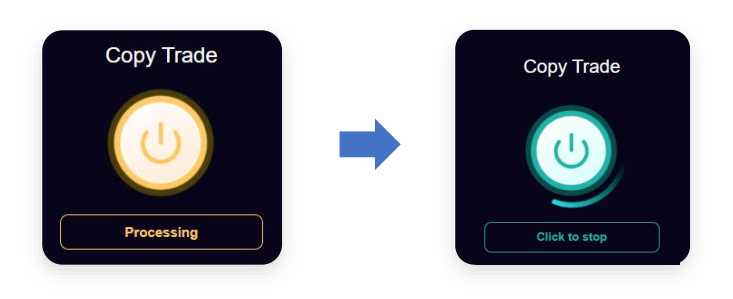

## **コピートレードを始めた後に、戦略を変更する場合はどうすればいいで すか?**

トレーディング戦略を変更するには、「トレーダー選択」で新しい戦略を選択すると、Orderbook が 自動的に切り替えを行います。コピートレードボタンは緑色のままで、有効になっています。

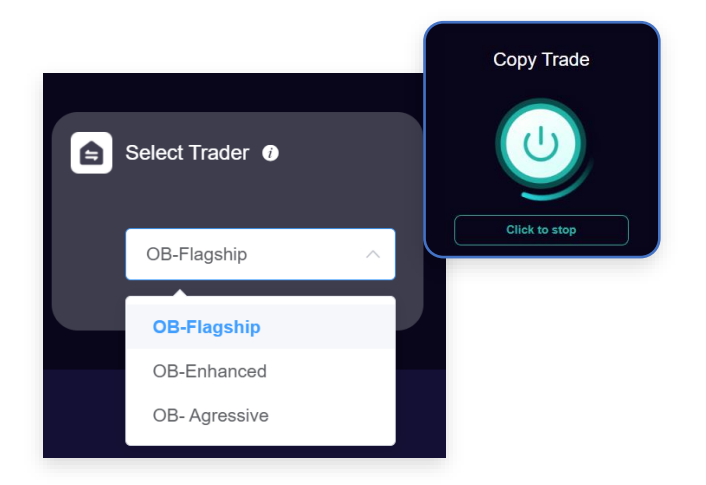

## **取引停止をクリックするとどうなりますか?**

コピートレードボタンがグレーになります。

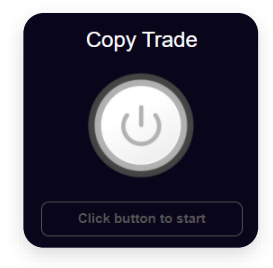

コピートレードが有効な場合、Orderbook は毎日 UTC+8 (シンガポール時間) 06:00 に利益分配金 と手数料を請求することに注意してください。

ただし、コピートレードが停止した場合、Orderbook は自動的に停止した時間に応じて利益分配金の 計算を進めます。その際、手数料も同時に請求されます。

なお、「デイリーレポート」には「最終残高」が表示されますが、その時刻はコピー取引が停止した 時刻となります。これは、お客様が継続しないことを決定した場合に、Orderbook が未払いの料金を 「決済」するためのものです。

**開始残高とハイウォーターマークは、コピー取引が再開されると再設定されます。**同日中にコピー取 引が再開された場合、同日の開始残高には 2 つのエントリが存在します。これはスタート残高とハイ ウォーターマークが再設定されたことを意味します。

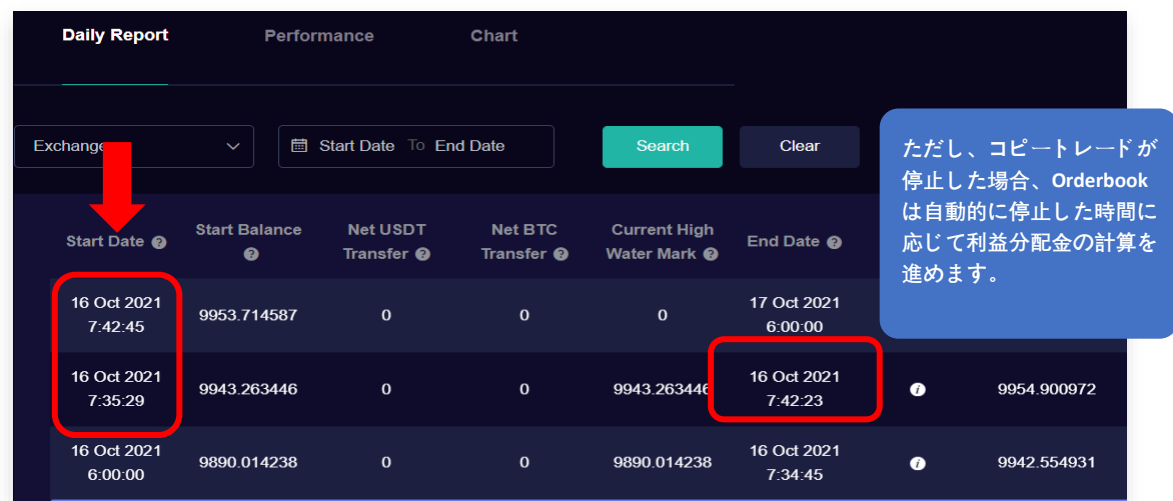

<mark>| ↑</mark> 「コピートレードの停止」の理由は、「アラート」欄に記録されます。

<mark>B</mark> 詳細は(!)にマウスカーソルをあててください。

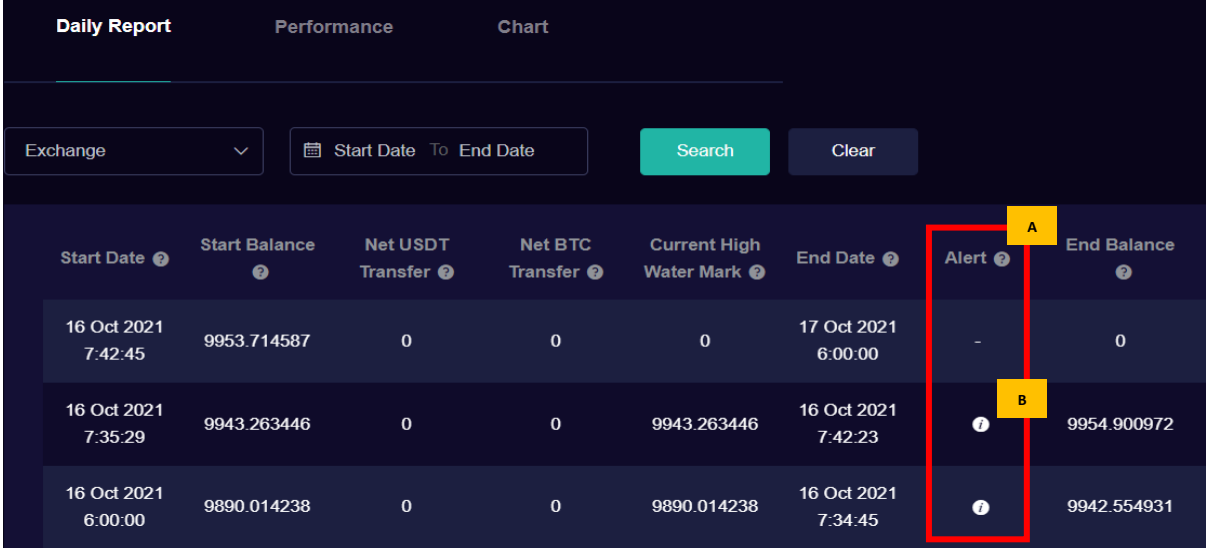

## **なぜ毎日 UTC+8(シンガポール時間)06:00 に手数料が計算されるの ですか?**

Orderbook は、オーストラリア市場で始まり、アメリカ市場で終わる毎日の外国為替市場と同様に、 24 時間のサイクルに従っています。

## **コピートレードを停止した時、ダッシュボードの「合計」レポートが空 になっているのはなぜですか?**

ダッシュボードの「合計」レポートは、コピートレードを開始してから 1 日後のデータしか表示され ません。そのため、翌日の UTC+8(シンガポール時間)06:00 までは空のままとなります。コピー トレードを停止すると、システムは自動的にデータがリセットされたとみなします。

同じ API キーでコピートレードを再度有効にすると、取引履歴は「合計」レポートに再び表示されま す。

API キーを変更しても、すべての取引履歴はお客様のアカウントに保存されています。左メニューバ ーの「パフォーマンス」タブに進み、取引履歴をご確認ください。

「デイリーレポート」で「取引所」をクリックすると、Orderbook に接続していた API キーの履歴 が表示され、Orderbook に接続していた別の取引所口座も表示されます。API キーを選択して「検 索」をクリックするだけで、レポートを取得することができます。

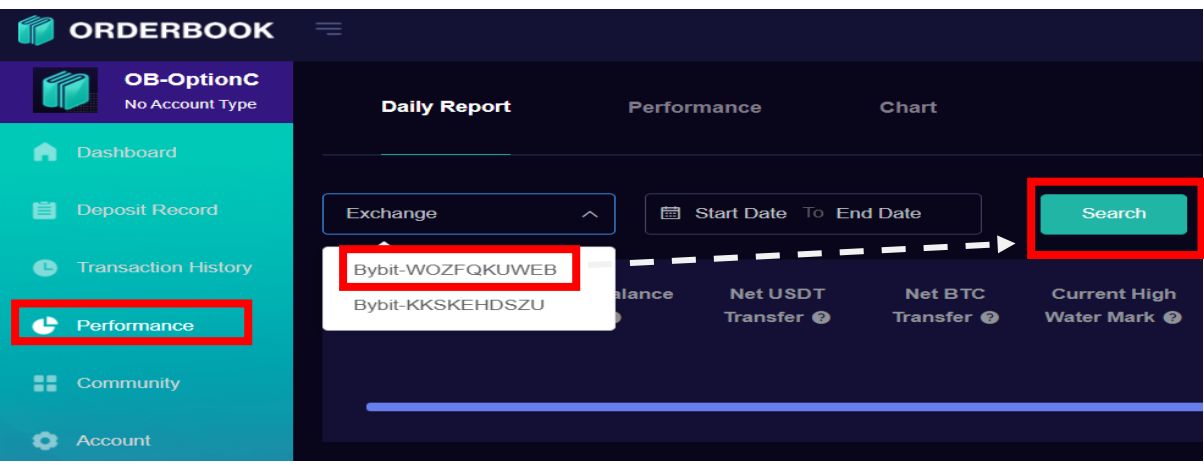

## **3. API キーの変更について理解する**

API キーの変更は、異なる暗号化取引所のウォレットへの Orderbook との API リンクを要求してい ることを示します。 その際、パフォーマンス計算のリセットと取引データの保存先の変更が生じま すので、ご注意ください。

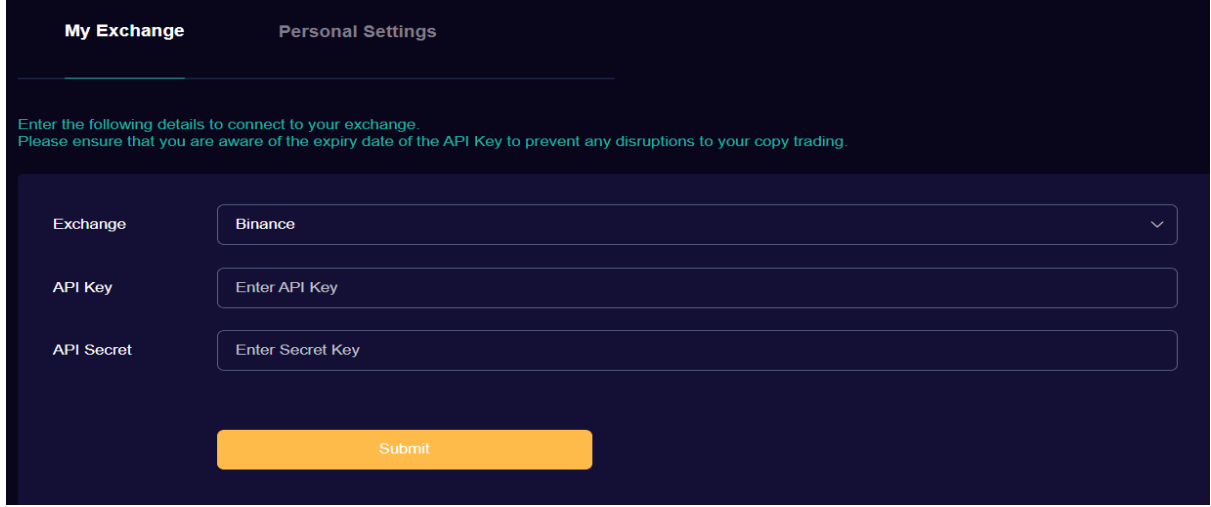

### **API キーを変更するとどうなりますか?**

API キーを変更するとどうなりますか?

API キーを変更すると、コピートレードが停止し、ボタンがグレーになります。 API キーの変更は、 お客様が異なる残高の取引所口座に変更したことを意味する場合があります。そのため、一旦、取引 を中止し、手数料を計算してから取引を進めることが重要です。

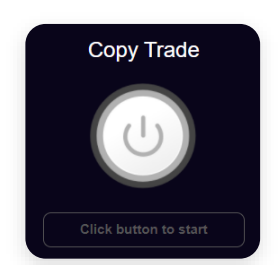

Orderbook は、コピートレードが有効な場合、毎日午前6時 (GMT+8) に利益分配金と手数料を請 求しますので、ご注意ください。

ただし、コピートレードが停止された場合、Orderbook は自動的に停止された時間に応じて利益分配 金の計算を行います。手数料も同様に、同時に請求されます。

また、「デイリーレポート」には「最終残高」が掲載され、表示される時間はコピー取引が停止した 時間が反映されます。これは、お客様がコピー取引を継続しないことを決定した場合に、Orderbook が未払いの料金を「決済」するために行われます。

**開始時の残高とハイウォーターマークは、コピートレードが再開されると再設定されます。**同日中に コピートレードが再開された場合、同日の開始残高には 2 つのエントリが存在します。これはスター ト残高とハイウォーターマークが再設定されたことを意味します。

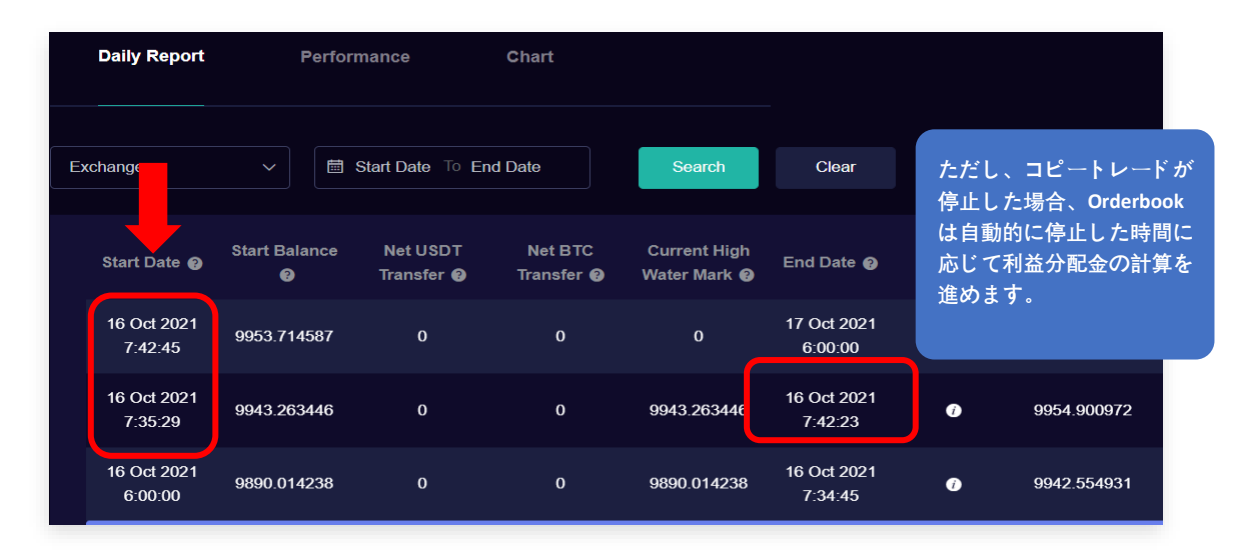

API キーを変更した後、グレーのコピートレードボタンをクリックして、コピートレードを再度有効 にしてください。お客様のコピートレード開始のリクエストがシステムによって承認されると、ボタ ンが緑色に変わります。これには数時間から 24 時間かかることがあります。

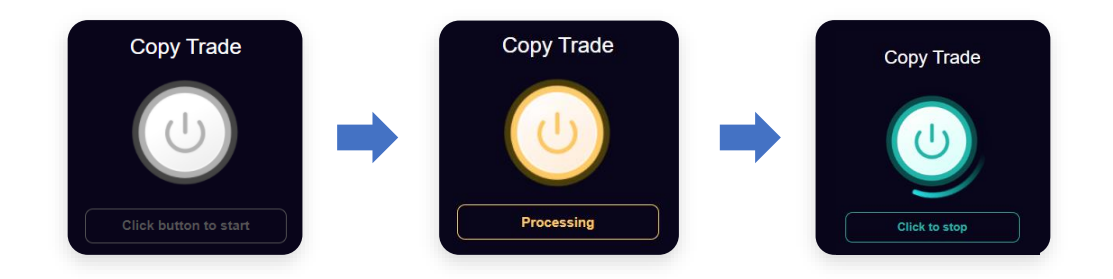

# **4. パフォーマンスを理解する**

## **ダッシュボード欄の"合計" レポート**

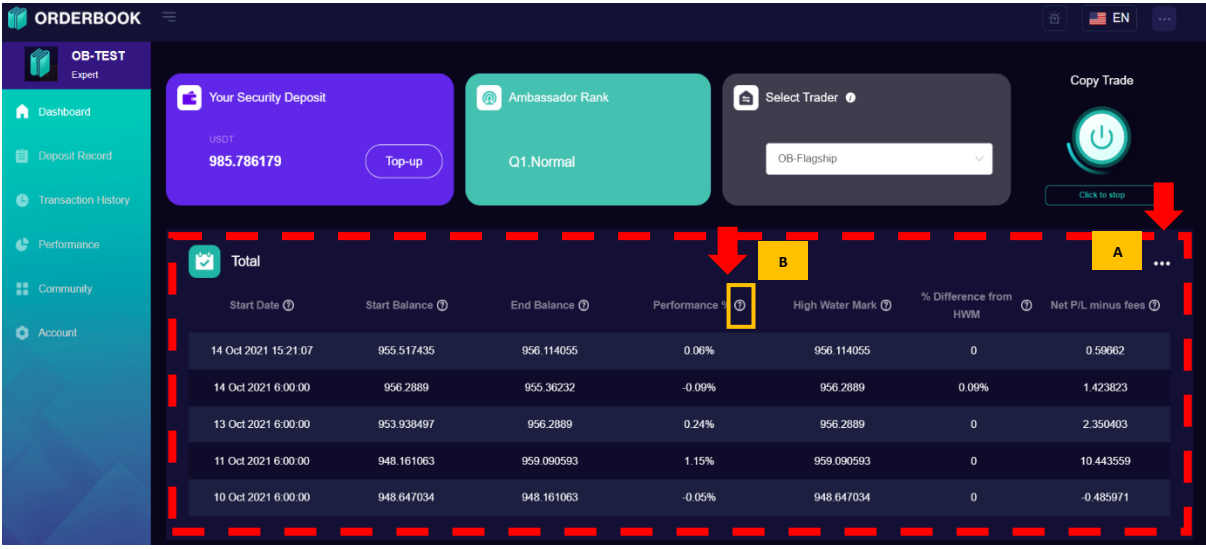

<mark>A</mark> 右側の「……」アイコンをクリックすると、日報の全文にアクセスできます。

**B** 各機能の説明は、(?)アイコンにマウスカーソルをあててしてください。

ダッシュボードからは、毎日の取引結果の概要が以下のような形で表示されます。

#### **開始時刻:**

毎日午前 6:00 (UTC+8)に開始

#### **開始残高:**

毎日午前 6:00 (UTC+8)での BTC の価値+USDT の価値

#### **終了残高:**

翌日の午前 6:00 UTC+8 時点での BTC 価値+USDT 価値

#### **パフォーマンス:**

その日の純送金\*を差し引いた利益/損失の割合

\* ネットトランスファーとは、USDT の出金/入金、または USDT や BTC を使って USDT や BTC 以外のコインを購入するこ とを意味します。

#### **ハイウォーターマーク:**

各日の午前 6:00 (UTC+8) 時点で、アカウントがこれまでに記録した最高残高。

**ハイウォーターマークからの差の% :**

ハイウォーターマークに到達するために必要な最終残高の増加率を示します。

**手数料を差し引いた純 PNL:** 当期の手数料を差し引いた累積利益/損失を示します。

### **パフォーマンス欄の"デイリーレポート"**

デイリーレポートは、お客様に理解していただきたいデータの中で最も重要です。デイリーレポート には、日々の取引結果と、利益分配金の算出方法のロジックが示されています。

各機能の説明は、(?)アイコンにマウスカーソルをあててください。ここでは、各機能の詳しい説明 をしています。

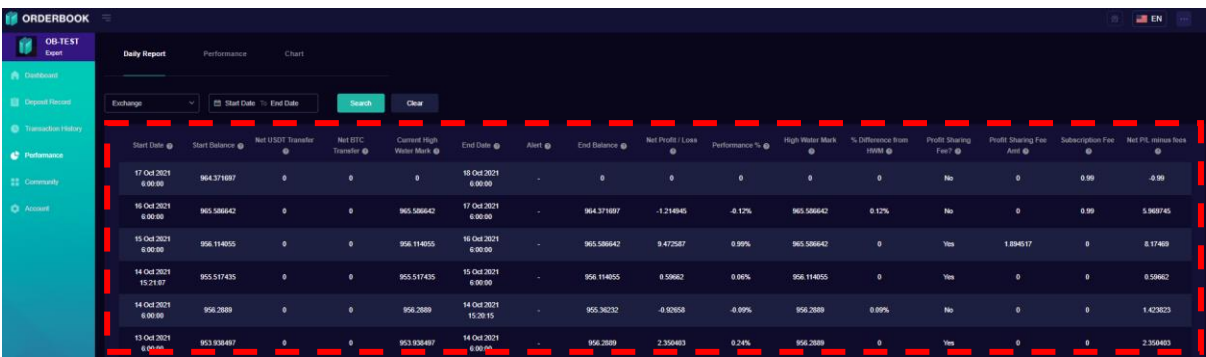

#### **機能 説明**

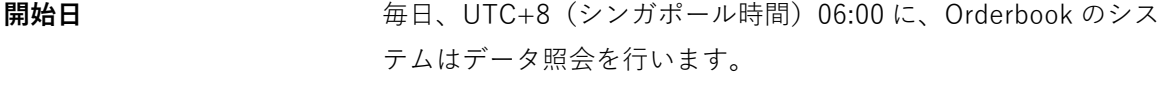

**開始残高 オオティス 残高 = UTC+8 (シンガポール時間) 06:00 時点の BTC 価値 +** USDT 価値

> BTC の価値=UTC+8(シンガポール時間)06:00 時点の市場価格 ×ウォレット内の BTC の量

**USDT の純送金額** 日中に行われた BTC 以外のコインの入出金や購入はここに記録さ れます。

利益や損失の計算には含まれないため、Orderbook はこのような 送金を記録する必要があります。例えば、USDT の入金は記録さ れ、利益が出たと勘違いされないように利益/損失の計算から差し 引かれる必要があります。

同じことが BTC 純送金にも当てはまります。

BTC の純送金額 インプローに行われた USDT 以外のコインの入出金や購入はここに取り 込まれます。

> 表示されるデータは、影響を受けた実際の BTC 額であり、BTC の USDT 値ではありません。

> ただし、Orderbook が一日の終わりに純利益/損失を計算する際に は、影響を受けた BTC の USDT 値が代わりに使用されます。

**現在のハイウォーターマーク** 「現在のハイウォーターマーク」とは、その日の開始時刻である 06:00 から、翌日の UTC+8 (シンガポール時間) 06:00 の間の、 実勢の一番の高値と理解することができます。

> 「現在のハイウォーターマーク」は、USDT または BTC の純送金 がない限り、常に昨日のハイウォーターマークと同じになりま す。

入金があれば「現在のハイウォーターマーク」は高くなります。 送金があった場合は下げられます。

この値は UTC+8(シンガポール時間)06:00 のデイリーレポート に表示されます。

なぜ「現在のハイウォーターマーク」が必要なのでしょうか?

例えば、あるユーザーがバイナンス口座に USDT10,000 を保有し ており、その日のうちに USDT1,000 ドルを入金したとします。そ の日の取引利益は USDT 100 でした。ハイウォーターマークは現 在 USDT 10,000 となっています。

06:00 時点のは USDT 11,100 の値を反映します。 11,100 と 10,000 の差に基づいて利益分配金を計算するのは正しくありませ ん。なぜなら、新たにデポジットされた 1,000USDT が含まれてい るからです。

上記の問題は、ハイウォーターマークを 1,000 上げて、「現在の ハイウォーターマーク」を 11,000 とすることで解決できます。

20%の利益分配金は、最終残高 11,100 と 11,000(現在のハイウ ォーターマーク)の差に基づき、実際の取引利益 100 のみが考慮 されます。

ハイウォーターマークが純送金によりどのように調整されるかに ついてのより詳細な説明は、下記のサポートセンターのリンクか らご覧いただけます。

[https://support.orderbook.finance/en/support/solutions/articles/67000679135](https://support.orderbook.finance/en/support/solutions/articles/67000679135-how-are-profit-sharing-fees-based-on-high-water-mark-hwm-calculated-) [how-are-profit-sharing-fees-based-on-high-water-mark-hwm-calculated-](https://support.orderbook.finance/en/support/solutions/articles/67000679135-how-are-profit-sharing-fees-based-on-high-water-mark-hwm-calculated-)

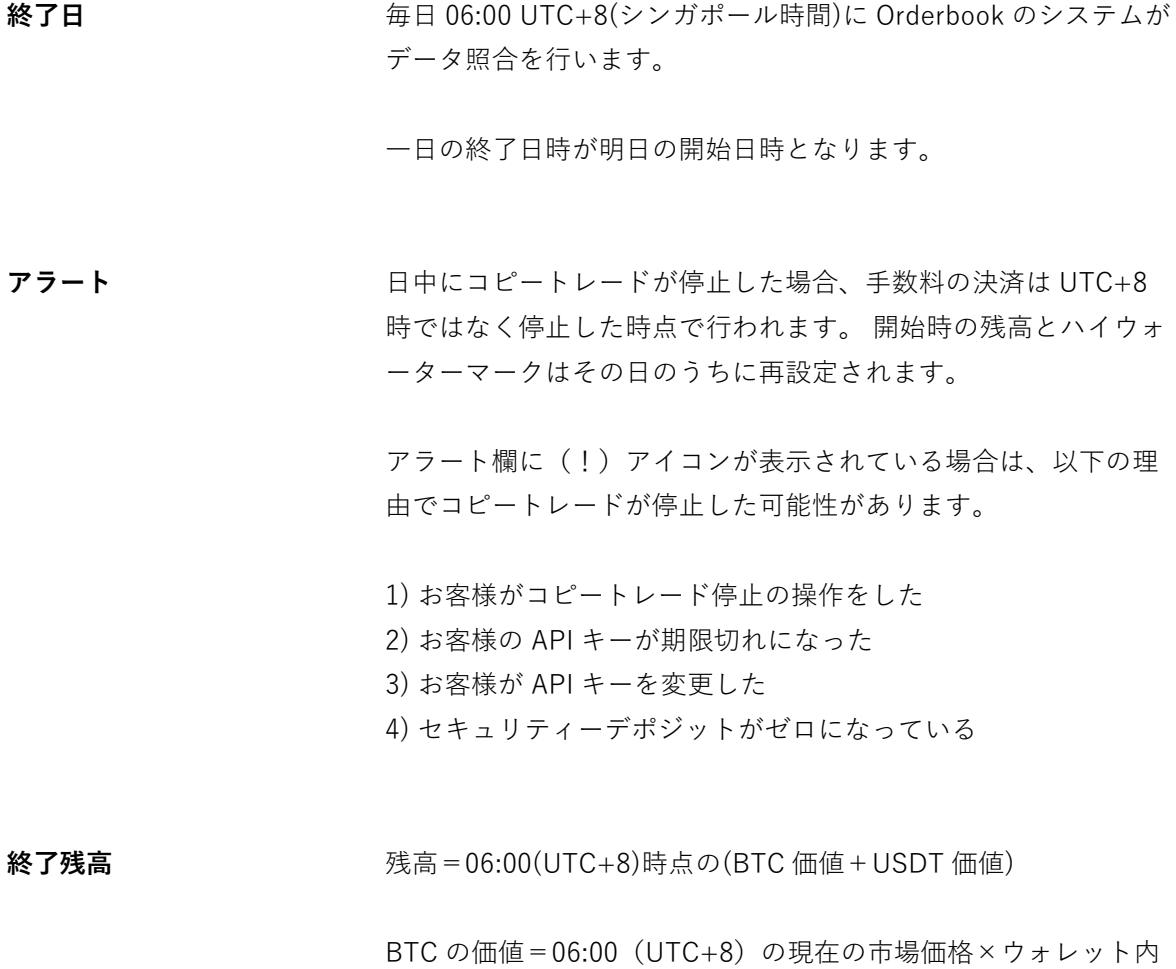

の BTC の量

**純利益/損失** 一日の純利益/損失 = 終了時の残高 - 開始時の残高 - 純送金額

入金があればそれを差し引き、出金があればそれを加えて、その 日の実際の取引損益を反映させます。

**パフォーマンス %** パフォーマンス% = (デイリーネット PnL / スタートバランス)x 100

**ハイウォーターマーク** 最終残高 = ハイウォーターマーク( 一日の終わり 06:00 UTC+8 の 時点で、現在のハイウォーターマークよりも高かった場合)。

> これは、そのアカウントが残高の新高値を達成したことを意味し ます。そのため、ハイウォーターマークを終了時の残高と同じに する必要があります。

> 最終残高が現在のハイウォーターマークよりも低い場合、口座の 残高が新たな高値を達成していないことを意味します。このよう にして、現在のハイウォーターマークは、1 日の終わり 06:00 UTC+8 にハイウォーターマークとなります。

> コピートレードを停止した後、再度コピートレードを開始した場 合、「ハイウォーターマーク」は再設定されます。

**% ハイウォーターマークか らの差** 最終残高がハイウォーターマークよりも低い場合、Orderbook は ハイウォーターマークに到達するために必要な残高の成長率を計 算します。

> このデータは、残高出金が検出されたときに、開始残高がハイウ ォーターマークを下回っている場合の計算に必要です。

> ハイウォーターマークの調整方法の詳細については、下記のサポ ートセンターのリンクを参照してください。

[https://support.orderbook.finance/en/support/solutions/articles/67000679135](https://support.orderbook.finance/en/support/solutions/articles/67000679135-how-are-profit-sharing-fees-based-on-high-water-mark-hwm-calculated-) [how-are-profit-sharing-fees-based-on-high-water-mark-hwm-calculated-](https://support.orderbook.finance/en/support/solutions/articles/67000679135-how-are-profit-sharing-fees-based-on-high-water-mark-hwm-calculated-) **利益分配金?** 1 日の終わりである UTC+8 の 06:00 に利益分配金の支払いがある かどうかを示す。

利益分配金= (最終残高-ハイウォーターマーク) ×20%

**利益分配金額** 1日の終わり、06:00 UTC+8 のハイウォーターマークには、すで

に送金額が調整されているため、最終残高がハイウォーターマー クよりも高ければ、それは実際の取引利益を意味します。

手数料 いちゃくさんは、Orderbook がソフトウェアの使用に対して課す1日あた りの料金で、USDT 0.99 です。

**純損益から手数料を差し引い** 現在までの累積純損益を示す。

**た額**

累積純損益=(昨日の純損益から手数料を差し引いたもの)+ (今日の純損益)-(利益分配金)-(手数料)

ここに反映されるデータは、手数料を差し引いた累積損益を反映 しているため、お客様の口座の利益または損失を示します。

以下のような理由でコピートレードが停止した場合、ここに表示 されるデータはリセットされます。

1)取引所口座の変更を示す API キーの変更があった場合。

API キーが変更された場合、同一取引所内であっても、異なる取 引所であっても、Orderbook ではアカウントの変更とみなしま す。そのため、パフォーマンスをより明確にするために、「累積 純 P/L から手数料を引いた値」が再設定されます。

### **「パフォーマンス」欄のトレード結果 (日、週、月の棒グラフ)**

棒グラフを使って、自分のトレーディングパフォーマンスを把握することができます。**各バーは、選 択された期間の手数料を差し引いたリターンの割合を示しています。**手数料が計算に含まれているた め、実際の損益を表しています。

 「月を選択する」機能で、希望の月の詳細を見ることができます。 **A**

■ 左右にスクロールすると、期間が切り替わります。 **A**

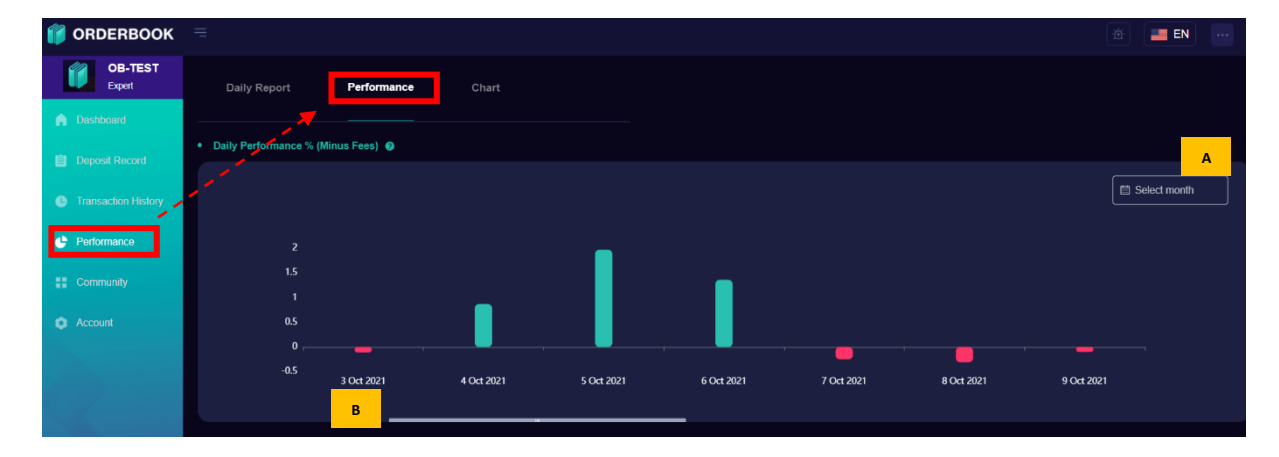

### **「パフォーマンス」欄のチャート(日、週、月の棒グラフ)**

残高推移チャートで、取引実績を把握することができます。**チャートはお客様の取引所口座の残高を 追跡します。**

残高 = 06:00 (UTC+8)の(BTC 価値 + USDT 価値)

BTC 価値 = 06:00 (UTC+8)の現在の市場価格 x ウォレット内の BTC 量

実際のパフォーマンスが計算されるパーセンテージバーグラフとは異なり、出入金もこの残高増加チ ャートに含まれることに注意してください。例えば、取引所の口座に追加入金した場合は、残高増加 グラフに表示されることになります。

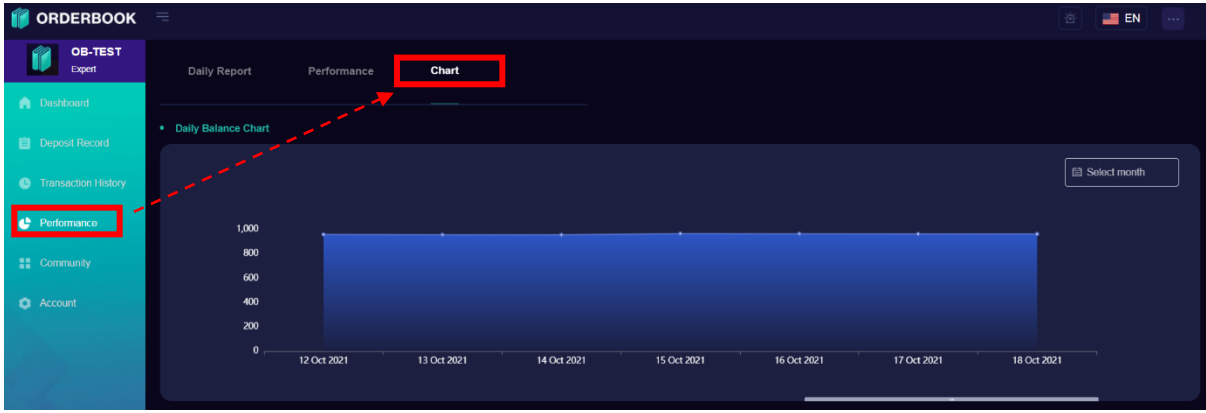

# **5. 取引履歴を理解する**

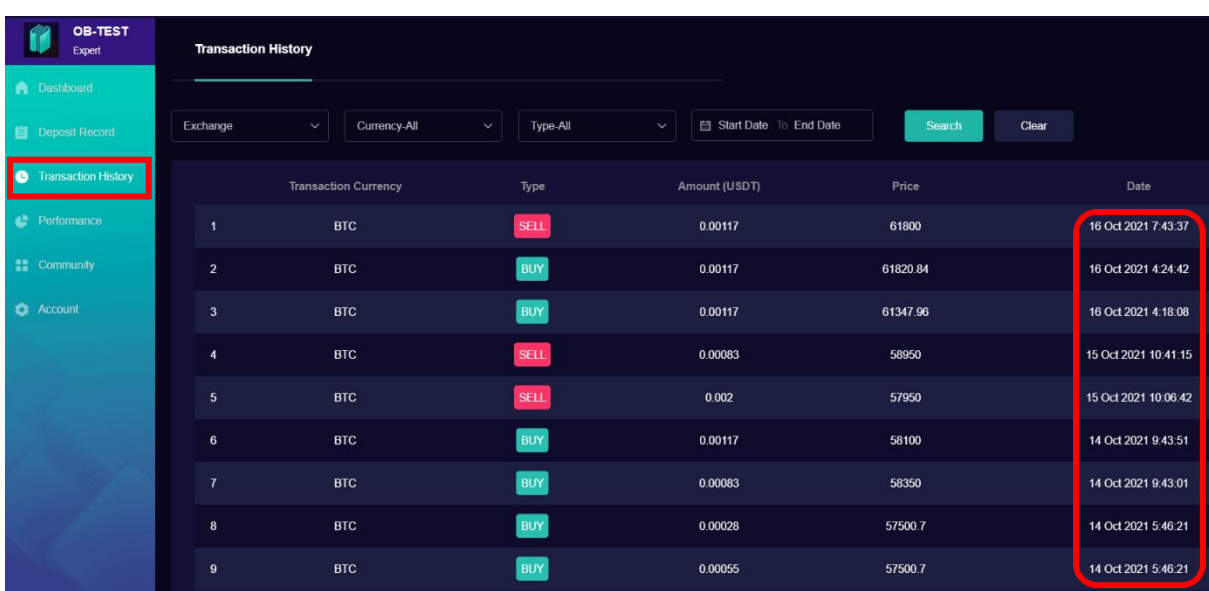

取引履歴は、BTC/USDT の取引のみが記録されます。各取引に表示される日付と時間は、お客様の 端末によって異なります。 異なるタイムゾーンにいるお客様の場合、同じ取引でも時間が異なりま す。

BTC/USDT 以外の同一交換口座で行われたその他の取引は、「デイリーレポート」の項目で説明し た純送金として扱われます。

取引の詳細は、お客様がページを更新したときに取引履歴に即時更新されます。

### **取引所アカウントを変更したことがある場合**

新しい取引所のアカウントを変更した場合でも、過去の取引履歴はシステム上でアクセスできます。

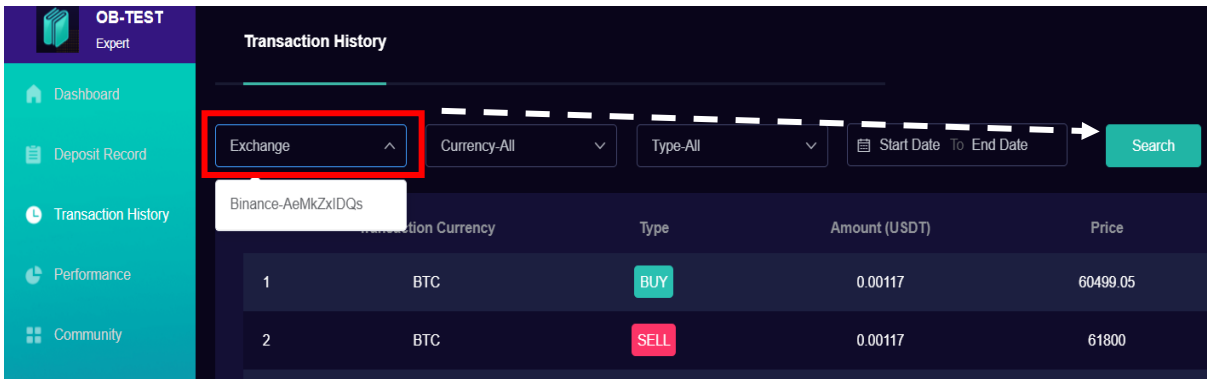

「取引所」で変更前の口座を選択し、「検索」ボタンをクリックしてください。